<span id="page-0-0"></span>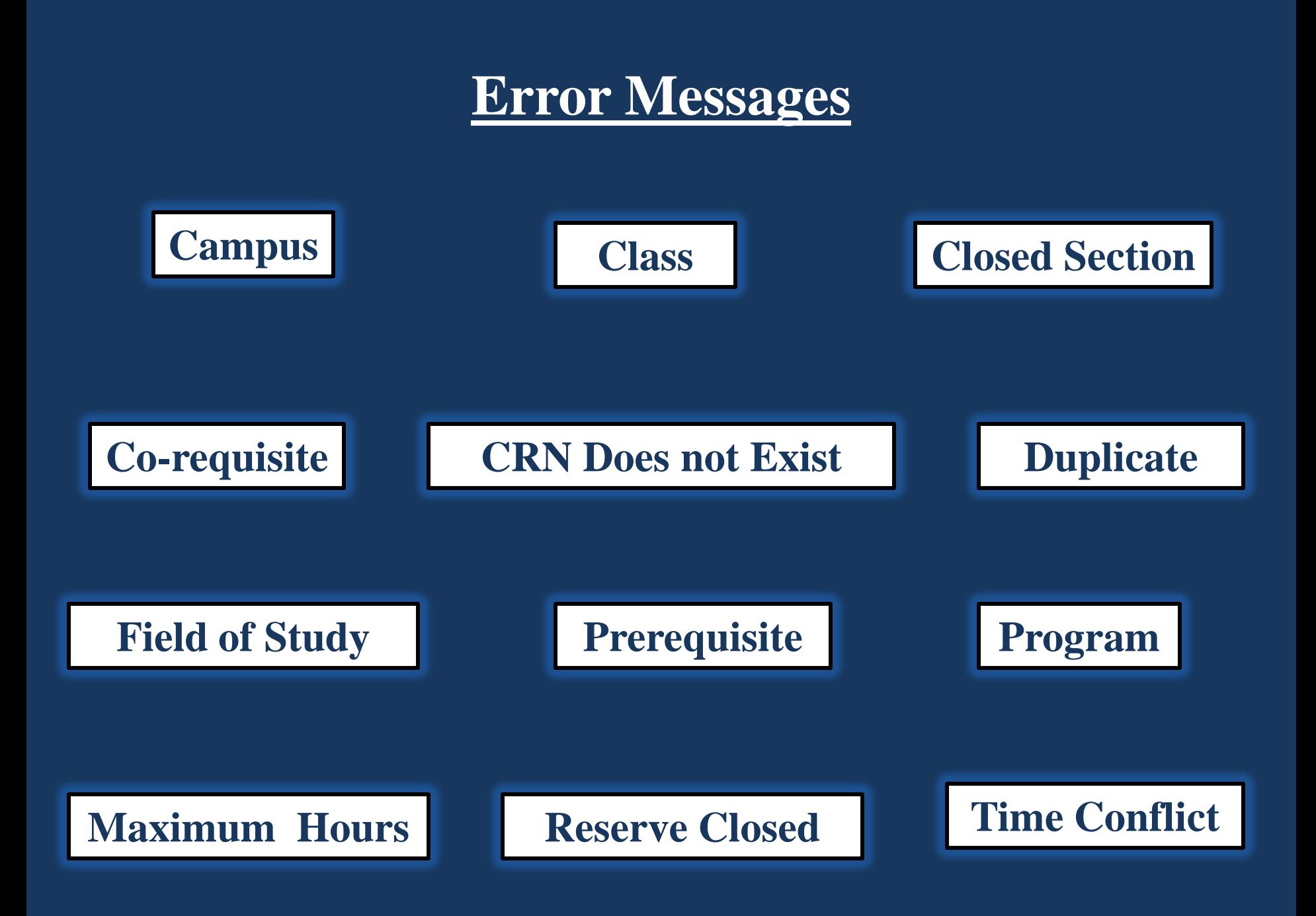

# <span id="page-1-0"></span>**Campus Restriction**

Ston Registration Add Errors **CRN** Subi Crse Sec Level **Cred Grade Mode Status Title** Campus Restriction 28695 ART 104 W1 Undergraduate 3.000 Standard Letter Painting I

**This error means you are attempting to add a course that is restricted to students based on a particular campus.**

**Many courses are restricted by campus initially to give the students on that campus priority.**

**You may find that once registration is open to everyone during the Add/Drop time frame that the course you were interested in may no longer have a campus restriction.**

**Remember you can check for restrictions by finding the course in the Class Search tool, select the CRN link, and then select the course title to find the Detailed Class Information which includes Restrictions.** 

> **Restrictions:** May not be enrolled in one of the following Campuses: **Biddeford Campus**

#### <span id="page-2-0"></span>**Class Restriction**

Ston Registration Add Errors **Cred Grade Mode Title Status CRN** Subj Crse Sec Level Class Restriction 28089 ENG 115 A Undergraduate 3.000 Standard Letter Exp: British Literature I

**This error means you are attempting to add a course that is restricted to a certain "class" level. Classes are Freshman (1-23 crds), Sophomore (24-56 crds), Junior (57-89 crds), and Senior (90+ crds).** 

**Remember you can check for restrictions by finding the course in the Class Search tool, select the CRN link, and then select the course title to find the Detailed Class Information which includes Restrictions.** 

**You can view the number of credits you have completed by going to the "Check Your Registration Status" page from the Registration Services Menu.** 

**Restrictions:** May not be enrolled as the following Classifications: 1st Semester Junior 2nd Semester Junior **1st Semester Senior** 2nd Semester Senior

**You may want to consult with your Advisor to discuss your course selection choices. Back to Error Back to Error** 

**Messages**

#### <span id="page-3-0"></span>**Closed Section**

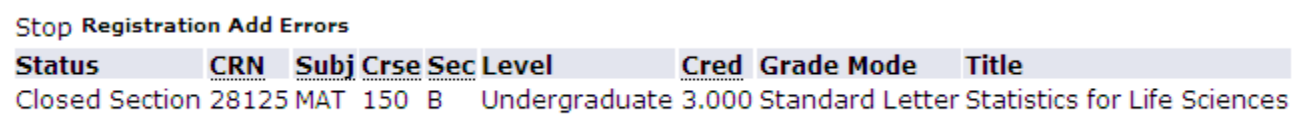

#### **This error means you are attempting to add a course that is full, at capacity.**

**You can use the Class Search tool to find a different section with open seats. You can also work with your Advisor to discuss your course selection choices.**

**Remember you can check for capacity by finding the course in the Class Search tool, select the CRN link, and then select the Course Title to find the Detailed Class Information which includes information on Registration Availability aka capacity.** 

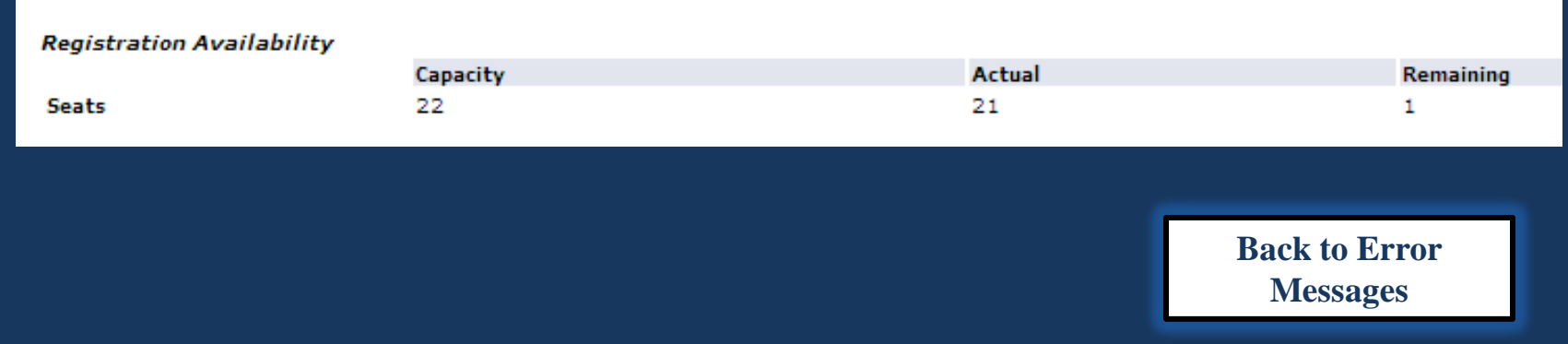

# <span id="page-4-0"></span>**Corequisite**

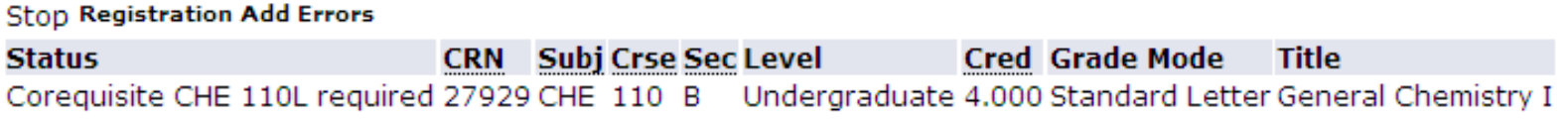

**This error means you are attempting to add a course that has multiple components you are required to register for at the same time. In this example, I attempted to only register for CHE 110. The error message is letting me know I needed to register for a CHE 110L as well.**

**Remember you can check for Corequisites by finding the course in the Class Search tool, select the CRN link, and then select the course title to find the Detailed Class Information which includes Corequisites.** 

**When you are registering for a course that has Corequisites, enter all the CRNs at the same time or select the shadow box next to each of the components when using the Class Search tool.**

> **[Back to Error](#page-0-0)  Messages**

**Corequisites:** CHE 110L

#### <span id="page-5-0"></span>**CRN Does Not Exist**

**Stop Registration Add Errors CRN Subj Crse Sec Level Cred Grade Mode Title Status** CRN DOES NOT EXIST 3333

**This means the CRN you entered is not one the system recognizes.** 

**You may have entered the number incorrectly or the class may have been cancelled.**

**Check the CRN in the Course Offerings List to make sure you have the right one.** 

**If it still fails, contact Registration Services.**

# <span id="page-6-0"></span>**Duplicate CRN or Duplicate Course with Section**

**Stop Registration Add Errors Status CRN** Subj Crse Sec Level **Cred Grade Mode Title** DUPLICATE CRN 27995 ENV 104 C Undergraduate **Intro to Environmental Issues Stop Registration Add Errors Status CRN** Subj Crse Sec Level **Cred Grade Mode Title** Duplicate Course with Section 28027 28029 ENG 110 E Undergraduate 4.000 Standard Letter English Composition

**Either of these means you have added the same course or CRN twice. Take no action, and the course will be deleted from the "Registration Errors" section.** 

**If you are try to change sections of a course, you must drop the first section while adding the new section.**

**Select Drop for the course under the Action heading and enter the CRN for the new course in the Add Classes Worksheet area. Submit Changes. Back to Error** 

**Messages**

# <span id="page-7-0"></span>**Field of Study Restrictions**

**Stop Registration Add Errors** 

**Status CRN** Subj Crse Sec Level **Cred Grade Mode Title** Field of Study Restriction - Major 29340 NSG 100 A Undergraduate 6.000 Standard Letter Fundamentals of Nursing

**Stop Registration Add Errors** 

Subj Crse Sec Level **Cred Grade Mode Title Status CRN** Field of Study Restriction - Minor 29260 WGST 310 A Undergraduate 3.000 Standard Letter Adv: Medieval Women

**These errors mean the course you are attempting to add is restricted to students in a particular major or minor.** 

**The restriction is based on your declared major and/or minor. If you were planning on changing your major or minor, contact Registration Services immediately for help with the proper paperwork.**

**Remember you can check for restrictions by finding the course in the Class Search tool, select the CRN link, and then select the course title to find the Detailed Class Information which includes Restrictions. Restrictions:** 

**You may want to consult with your Advisor to discuss your course selection choices.**

Must be enrolled in one of the following Minors: Women's and Gender Studies

# <span id="page-8-0"></span>**Prerequisite**

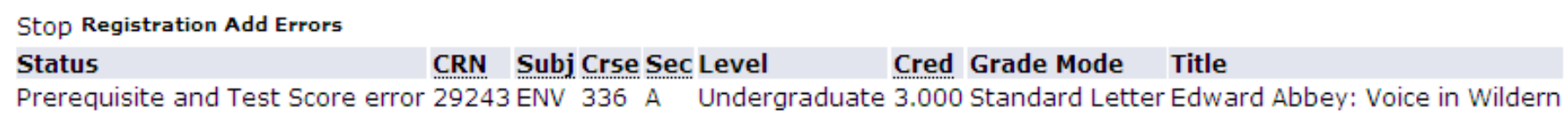

**This error means you are attempting to add a course where you have not taken the required prerequisite courses before hand.**

**Remember you can check for Prequisites by finding the course in the Class Search tool, select the CRN link, and then select the course title to find the Detailed Class Information which includes Prequisites.** 

Prerequisites:

(Undergraduate level ENV 100 Minimum Grade of C- and Undergraduate level ENV 101 Minimum Grade of C-) or Undergraduate level ENV 104 Minimum Grade of C-

**You will want to consult with your Advisor to discuss your course selection choices.**

# <span id="page-9-0"></span>**Program Restriction**

**Stop Registration Add Errors CRN** Subj Crse Sec Level **Cred Grade Mode Status Title** Program Restriction 28032 DEN 101 A Undergraduate 3.000 Standard Letter Dent Anat, Histol & Embryology

**This error means you are attempting to add a course that is restricted to students in a particular program.**

**Remember you can check for restrictions by finding the course in the Class Search tool, select the CRN link, and then select the course title to find the Detailed Class Information which includes Restrictions.** 

> **Restrictions:** Must be enrolled in one of the following Programs: Dental Hygiene Assoc. Degree Must be enrolled in one of the following Majors: Dental Hygiene

**You will want to consult with your Advisor to discuss your course selection choices.**

# <span id="page-10-0"></span>**Maximum Hours Exceeded**

**Stop Registration Add Errors** 

![](_page_10_Picture_41.jpeg)

**This means you are trying to add a course that places you over the maximum credit limit set for your program. For Undergraduates, the max hours are 18 credits.**

**You can take more that the allotted max hours by contacting Registration Services for a Credit Overload Form. You will be responsible on a per credit basis for the additional credits.**

**Otherwise, you will want to consult with your advisor on what you need to take for the semester.** 

![](_page_10_Picture_6.jpeg)

### <span id="page-11-0"></span>**Reserve Closed**

**O** Registration Add Errors **CRN** Subj Crse Sec Level **Cred Grade Mode Title Status** Reserve Closed 56863 ART 110 A Undergraduate 3.000 Standard Letter Ceramics I

**This error means you are attempting to add a course that is full due to reserved seating.**

**This error is similar to a Closed Section error though there may appear to be seats available. Those seats have been "Reserved" for various reasons by the Dean's Office. By getting the "Reserve Closed' error, this denotes you do not fit the eligibility for one of the reserved seats.** 

**Try a different section of the course or you may need to try another course all together.**

**A list of these courses can be found on the Registration Information homepage under Helpful Links: Courses with Reserved Seating.**

# <span id="page-12-0"></span>**Time Conflict**

**Stop Registration Add Errors** 

**Subj Crse Sec Level Cred Grade Mode Title Status CRN** Time conflict with CRN 27939 28105 ART 102 A Undergraduate 3.000 Standard Letter Photography

**This error means you are attempting to add a course that does not fit into your schedule based on the time of the courses you have already registered for.**

**If you still want to take this course, you will need to drop the course indicated in the error message by the CRN.**

**You can also use the Class Search tool to find alternative sections, but you will want to find one that fits your schedule. You can also work with your Advisor to discuss your course selection choices.**

**Remember you can check the time of a course by finding the course in the Class Search tool.** 

![](_page_12_Picture_7.jpeg)